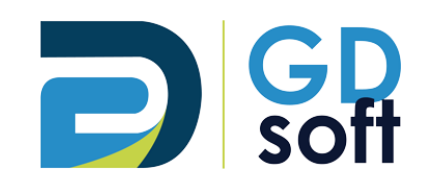

# Tutoriel Dolibarr

-

Comptabilité : le lettrage

Pour bénéficier de cette fonctionnalité vous devrez **demander [à notre service support d'active](mailto:support@gdsoft.fr)r :**

**- le module « Comptabilité [\(partie double\)](mailto:support@gdsoft.fr) »**

**- [la fonctionnalité «](mailto:support@gdsoft.fr) Lettrage »**

GDSoft – Tutoriel Dolibarr - Copyright © GDSoft Tous droits réservés - Page **1** sur **9**

# Table des matières

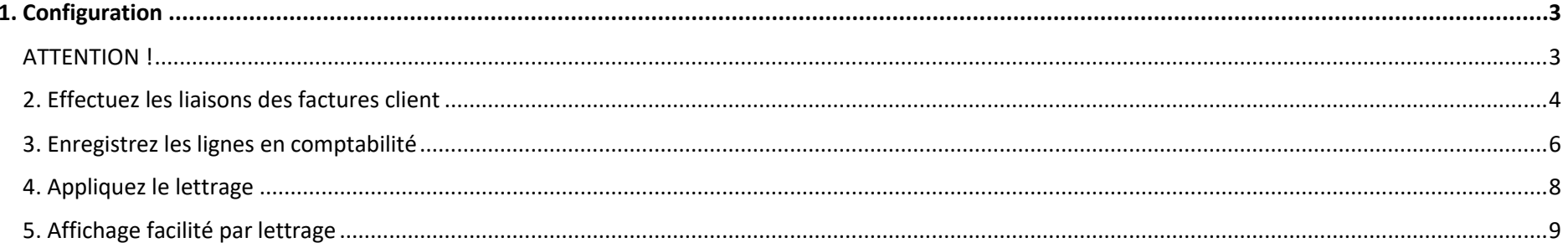

Une fois le module « Comptabilité (partie double) » activé par GDSoft, le lettrage est possible.

# *1. Configuration*

<span id="page-2-0"></span>Il vous faut tout d'abord configurer votre environnement comptable : Journaux comptables, Plan comptable, Comptes auxiliaires (à indiquer dans l'onglet « Client » des Tiers), Comptes par défaut, Comptes bancaires, Comptes TVA, Comptes charges sociales/fiscales, Comptes produits.

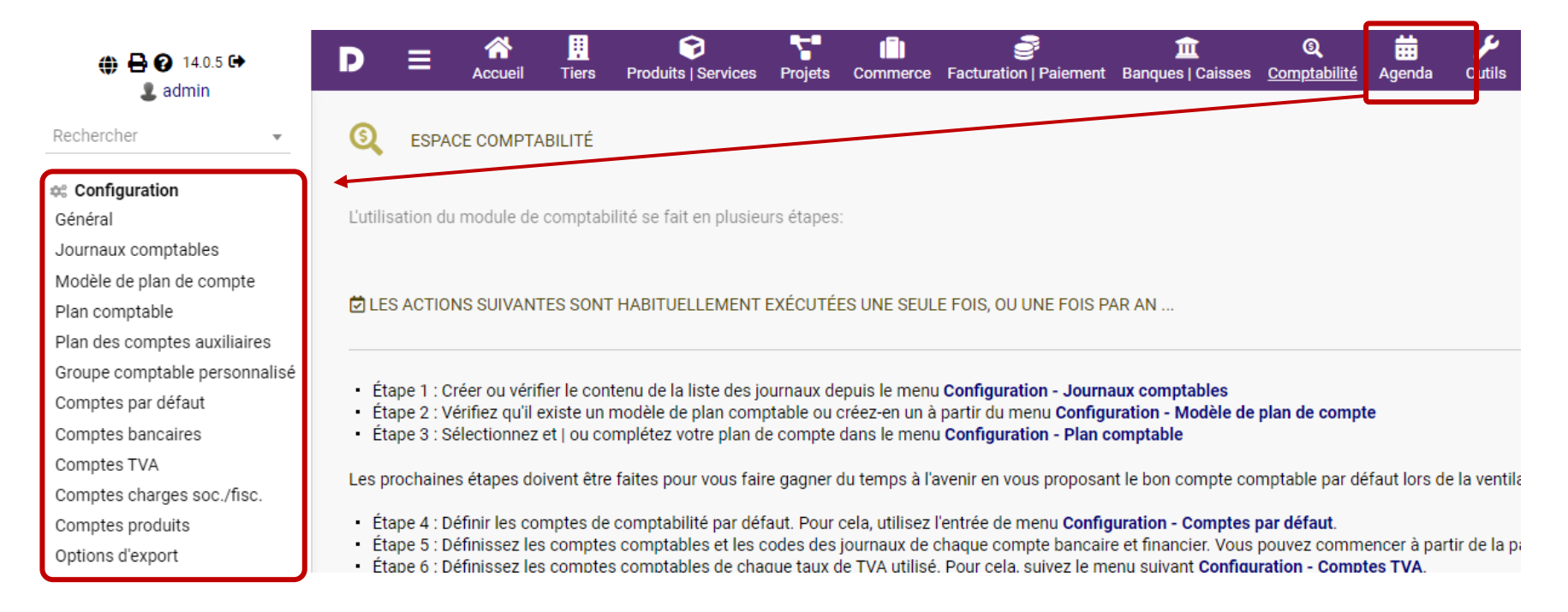

#### **ATTENTION !**

<span id="page-2-1"></span>**Assurez-vous qu'un compte comptable (compte auxiliaire) est renseigné dans l'onglet « Client » du Tiers, sans quoi le client et les règlements ne pourront être liés, et par conséquent le lettrage sera impossible.**

## *2. Effectuez les liaisons des factures client*

<span id="page-3-0"></span>Pour lier automatiquement toutes les lignes de toutes vos factures confondues, rendez-vous dans **Transfert en comptabilité > Liaison factures client** et cliquez sur « Lier automatiquement »

Les liaisons seront automatiquement faites pour tous les produits et services dont les codes comptables ont été définis (dans la fiche de ces produits/services > onglet Produit > sous « Type »).

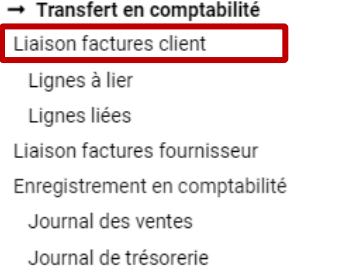

#### LIAISON FACTURES CLIENT < ANNÉE 2022 >

Consultez ici la liste des lignes de factures clients liées (ou non) à un compte comptable produit

Dans la plupart des cas, si vous utilisez des produits ou des services prédéfinis et vous définissez le numéro de compte comptable sur la fiche produit/service, l'application sera en mesure de faire toute les liaisons entr comptable de votre plan comptable, juste en un clic avec le bouton "Lier automatiquement". Si le compte n'a pas été mis sur les fiches produits/services ou si vous avez encore quelques lignes non liées à un compte, vous de du menu "Lignes à lier".

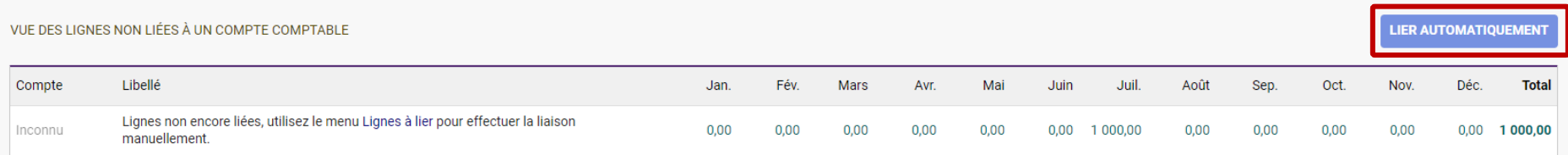

Pour les produits ou services n'ayant pas de code comptable prédéfini, il vous faudra les lier manuellement :

251

FA2207-0035

18/07/2022

Test lettrage

2 640,00

Dans **Comptabilité > Transfert en comptabilité > Liaison factures client > Lignes à lier**, cochez les lignes à lier, sélectionnez « Lier » puis cliquez sur « Confirmer ».

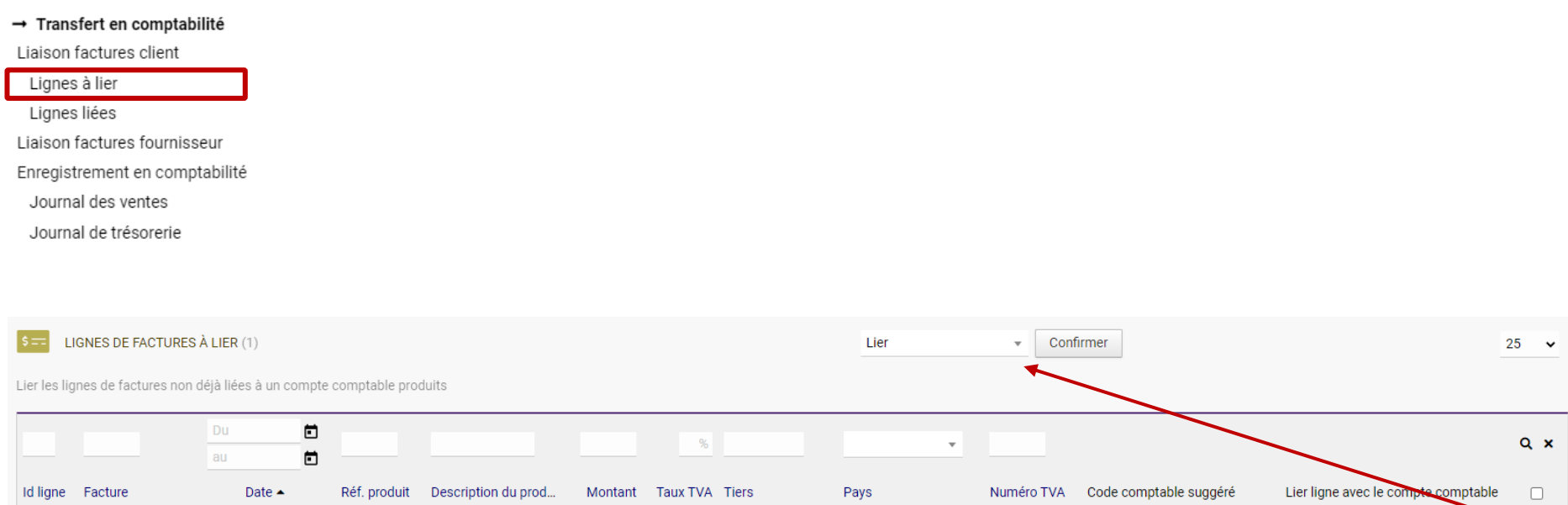

20 图 AUTO CENTER France

1. Défaut pour les services: 7079

2. Ce service: Non défini

7079 - Div

 $\overline{a}$ 

## *3. Enregistrez les lignes en comptabilité*

<span id="page-5-0"></span>Pour enregistrer les lignes en comptabilité, rendez-vous dans **Transfert en comptabilité > Enregistrement en comptabilité > Journal des ventes**

‡ Configuration

→ Transfert en comptabilité Liaison factures client Lignes à lier Lignes liées Liaison factures fournisseur Enregistrement en comptabilité Journal des ventes

Journal de trésorerie

Assurez-vous que la période d'analyse couvre la date des règlements à enregistrer en comptabilité.

Puis cliquez sur « Enregistrer les écritures en comptabilité »

 $\Rightarrow$  Un message vert vous indiquera que les écritures ont bien été reportées dans le Grand livre.

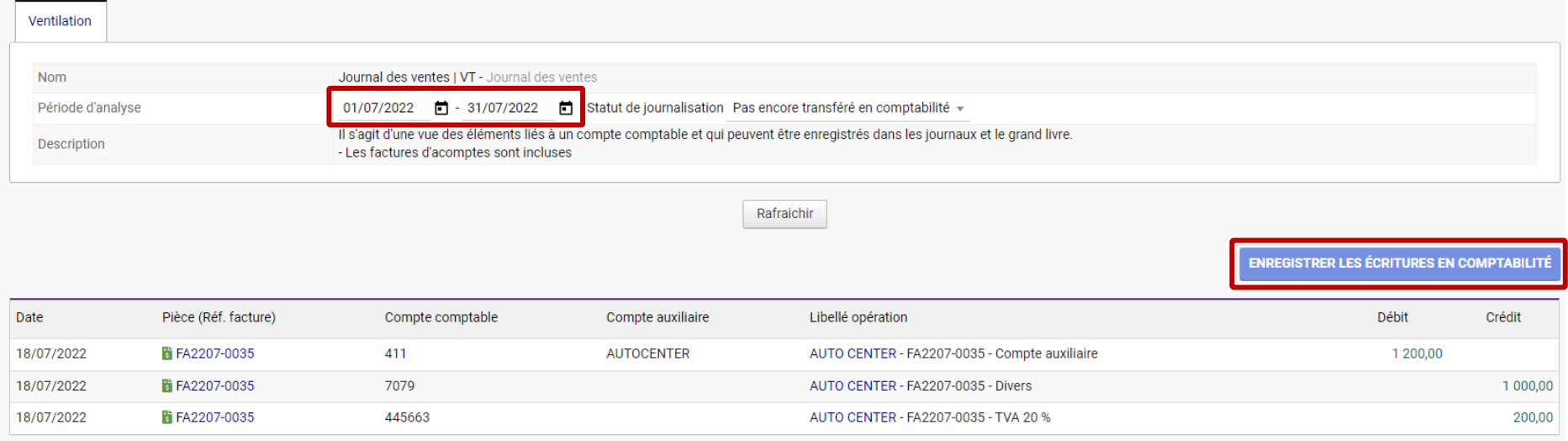

Répétez la procédure pour le **journal de trésorerie**.

© Configuration → Transfert en comptabilité Liaison factures client Lignes à lier Lignes liées Liaison factures fournisseur Enregistrement en comptabilité Journal des ventes Journal de trésorerie

Toutes les lignes sont désormais enregistrées dans le Grand livre : le lettrage est à présent possible.

## *4. Appliquez le lettrage*

## <span id="page-7-0"></span>**Le lettrage automatique de Dolibarr n'est possible qu'une fois que le montant des paiements est égal au montant de la facture. Si ce n'est pas le cas, un message d'erreur tel que celui-ci apparaîtra :**

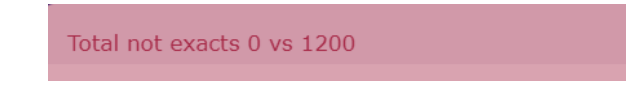

#### Rendez-vous dans la fiche du Tiers > onglet « Lettrage client »

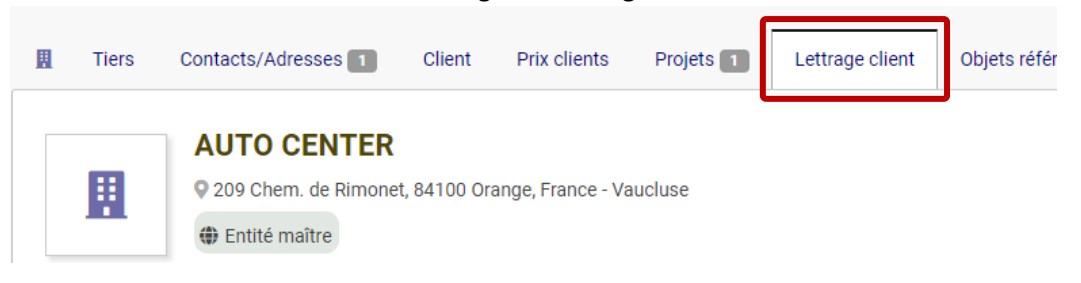

#### Sélectionnez les paiements auxquels appliquer le lettrage puis cliquez sur le bouton « Lettering »

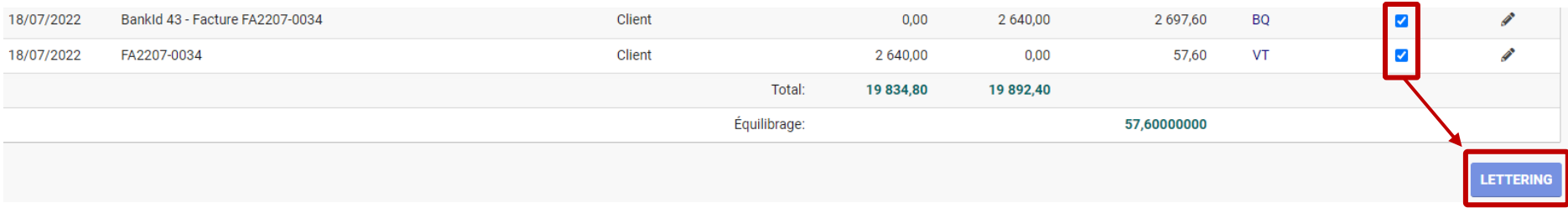

#### Un lettrage automatique est alors appliqué.

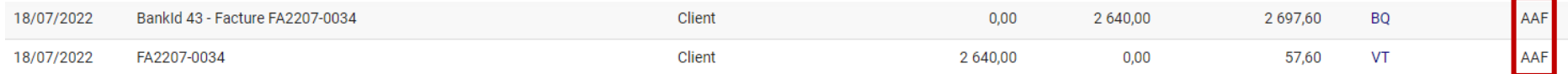

# *5. Affichage regroupé par lettrage dans le Grand livre*

<span id="page-8-0"></span>Dans **Comptabilité > Comptabilité > Grand livre** passez en mode d'affichage « Par code comptable » puis cliquez sur l'entête « Code de lettrage » : les lignes seront regroupées par code.

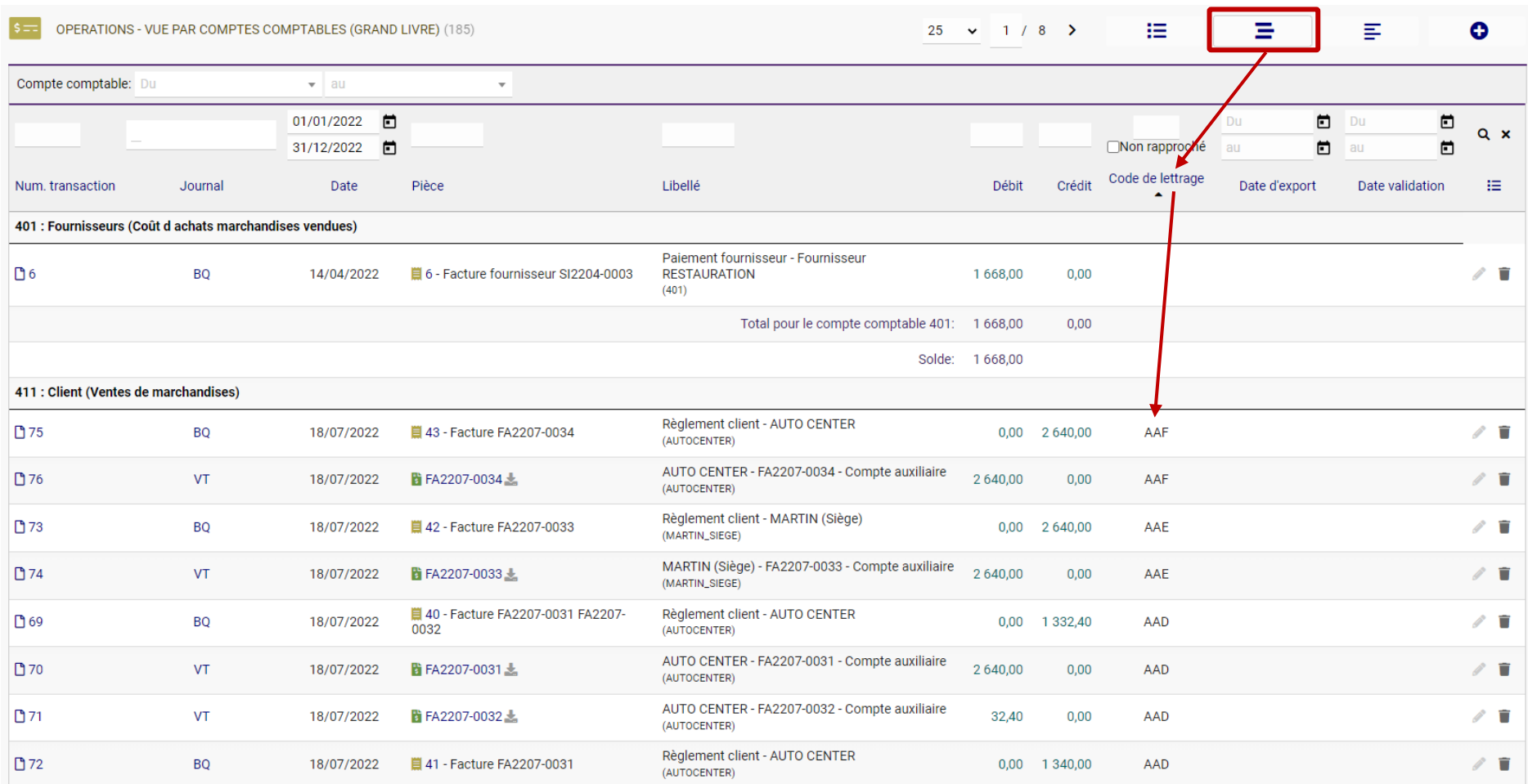